## Start Here

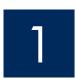

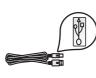

USB cable users: Do not connect the USB cable until this guide instructs you to or the software may not install properly.

Use this guide to set up the hardware and connect the HP All-in-One to either your computer or a working network. If you have problems during setup, see **Troubleshooting** later in the guide.

## Remove all tape and lift display

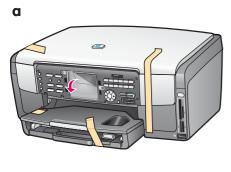

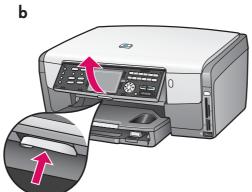

- a Remove all tape. For best viewing, remove the protective film from the color graphics display.
- **b** Lift the display.

## **Locate components**

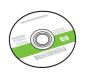

Windows CD

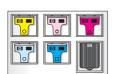

ink cartridges

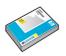

4 x 6 in  $(10 \times 15 \text{ cm})$ photo paper

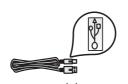

USB cable\*

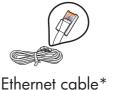

Purchased separately.

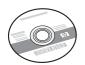

Macintosh CD

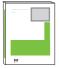

User Guide on CD

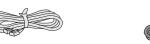

phone cord

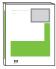

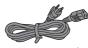

power cord

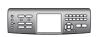

control panel faceplate (may be pre-attached)

The contents of your box may differ. Additional network equipment specified later in guide.

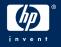

# 4

# Attach the control panel faceplate (if not attached)

C

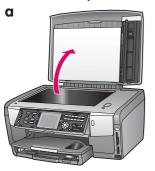

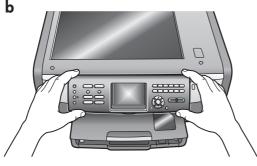

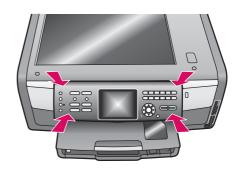

a Lift the lid.

**b** Position the control panel faceplate over the buttons on the device.

c Press down firmly on all edges of the overlay to secure it. Make sure all buttons are visible and not blocked.

The control panel faceplate must be attached for the HP All-in-One to work!

## 5

## Load paper trays

#### Main tray:

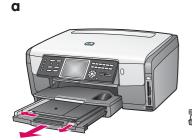

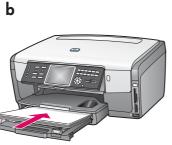

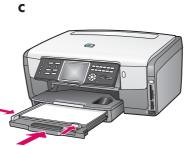

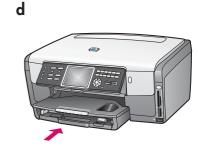

Load plain white paper in the bottom paper tray. Plain paper is needed for alignment.

#### Photo paper tray:

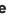

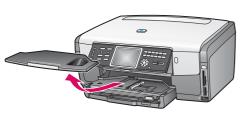

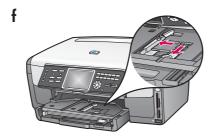

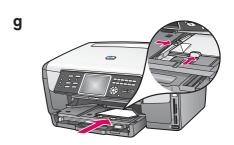

Load the  $4 \times 6$  in (10 x 15 cm) photo paper with the glossy side down in the photo tray located underneath the output tray. (If paper is tabbed, make sure the tab is towards you.)

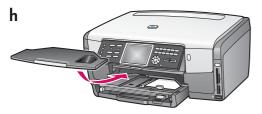

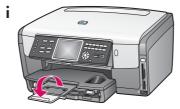

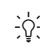

**Tip:** Pull out, and then flip the paper tray extender to catch pages.

# 6

## 6 Connect the supplied phone cord

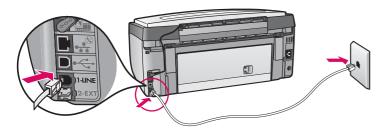

Connect one end of the supplied phone cord to the phone port on the left (1-LINE) and the other to a wall jack.

To connect an answering machine or use your own phone cord, see the User Guide.

## 7

## Connect the power cord

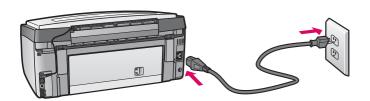

**USB cable users:** Do not connect the USB cable until instructed later in this guide.

## 8

## Press the On button and configure

On

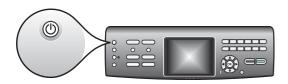

- **a** After you press the **On** button, the blue light flashes, and then becomes solid. This may take up to a minute.
- **b** Wait for the language prompt before continuing. Use the arrow keys to select your language, press **OK**, and then confirm. Use the arrow keys to select your country/region, press **OK**, and then confirm.

## 9

## Open the access door

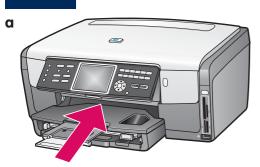

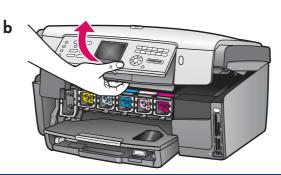

## 10 Lift latches inside of the device

- d Control of the control of the cont
- **a** Squeeze the bottom of each latch to release it, and then lift the latch.
- **b** Lift all six latches.

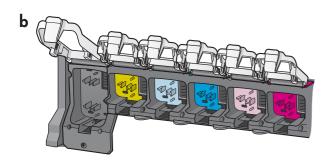

## 11 Insert all six ink cartridges

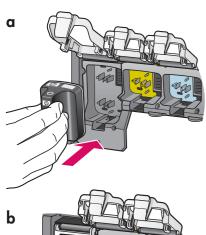

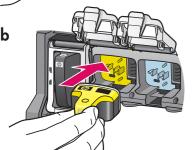

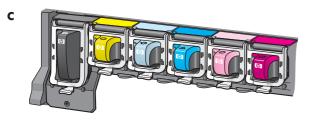

Match the color and pattern of the ink cartridge to the color and pattern on the print carriage.

- **a** Push the black ink cartridge into the first slot on the left. Close the latch.
- **b** Repeat with each of the color ink cartridges.
- c Make sure each latch is secure.

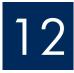

## 12 Close the access door and follow the prompts

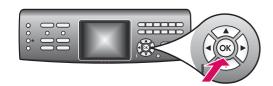

a After you close the access door, a prompt appears to load plain white paper. Make sure paper is loaded, and then press **OK** to start the process.

The device initializes the ink cartridges and aligns the printer. This takes approximately 5 minutes.

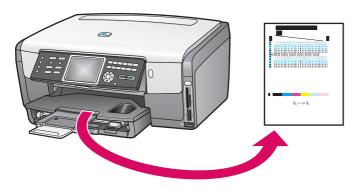

Do not disconnect or turn off the HP All-in-One during this time. You may hear the device making noises.

**b** After the page prints, the printer is aligned. Check the color graphics display for the status, and then press OK. Recycle or discard the alignment page.

## Turn on your computer

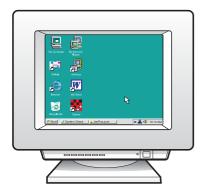

- a Turn on your computer, login if necessary, and then wait for the desktop to appear.
- **b** Close any open programs.

## Choose ONE connection type (A or B or C)

#### A: USB Connection - Do not connect yet.

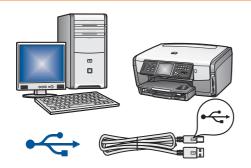

Use this connection type if you want to connect the device directly to one computer. (Do not connect until the software instructs you to.)

Equipment needed: USB cable.

For a USB connection, go to Section A (page 7) for instructions.

#### **B: Ethernet (Wired) Network**

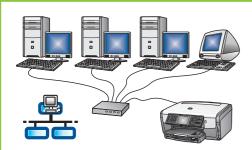

Use this connection type if you want an Ethernet cable connection between the device and your network.

Equipment needed: hub/router/switch and Ethernet cable.

For an Ethernet cable connection, go to Section B (page 9) for instructions.

#### C: Wireless (Access Point) Connection

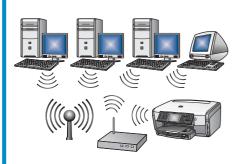

Use this connection type if you want a wireless (802.11 b or g) connection between the device and your network.

Equipment needed: wireless hub or access point\*.

For easiest setup, move the HP All-in-One next to the access point. For a wireless access point connection, go to Section C (page 11) for instructions.

\*Note: If you do not have an access point, but want to connect your wireless computer to the device, see the Wireless Ad Hoc Network Setup section in the User Guide.

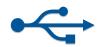

## **A1**

### Insert the correct CD

#### **Windows Users:**

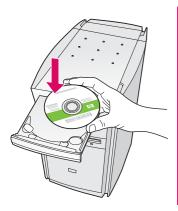

**Note:** If the startup screen does not appear after you insert the CD, double-click **My Computer**, double-click the **CD-ROM** icon, and then double-click **setup.exe**.

- a Insert the HP All-in-One Windows CD.
- **b** Follow the onscreen instructions to install the software.
- **c** On the **Connection Type** screen, make sure to select **directly to this computer**. Continue to the next page.

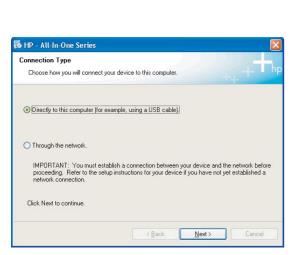

#### **Macintosh Users:**

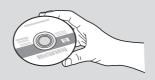

- a Locate the HP All-in-One Macintosh CD.
- **b** Continue to the next page.

### Connect the USB cable

#### Windows Users:

**a** Follow the onscreen instructions until you see the prompt to connect the USB cable. (This may take several minutes.)

Once the prompt appears, connect the USB cable to the port on the back of the

HP All-in-One, and then to **any USB port** on your computer.

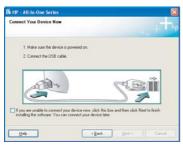

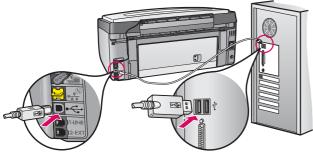

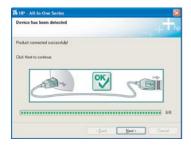

b Follow the onscreen instructions. Complete the FaxSetup Wizard and the Sign up now screens.

#### **Macintosh Users:**

**a** Connect the USB cable from your computer to the USB port on the back of the device.

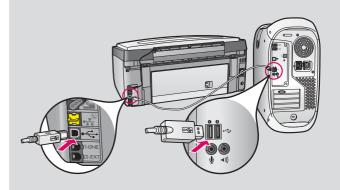

- **b** Double-click the **HP All-in-One installer** icon.
- **c** Make sure you complete all screens, including the Setup Assistant.

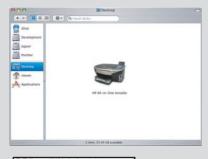

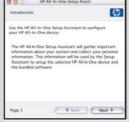

**A3** 

Go to back of the guide to make a test copy

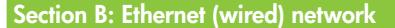

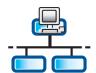

**B**1

### Connect the Ethernet cable

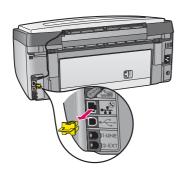

- **a** Remove the yellow plug from the back of the device.
- **b** Connect one end of the Ethernet cable to the Ethernet port on the back of the device.
- **c** Connect the other end of the Ethernet cable to the hub/ router/switch. If the cable is not long enough, you can purchase a longer cable.

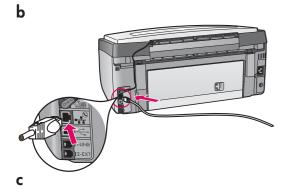

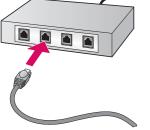

**Important:** Do not connect the Ethernet cable to a cable modem.

You must have a working network. If you already connected the USB cable, do not connect the Ethernet cable.

### Insert the correct CD

#### **Windows Users:**

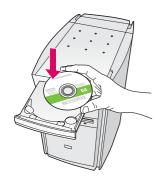

**Note**: If the startup screen does not appear after you insert the CD, double-click **My Computer**, double-click the **CD-ROM** icon, and then double-click **setup.exe**.

- a Insert the HP All-in-One Windows CD.
- **b** Follow the onscreen instructions to install the software.
- **c** On the **Connection Type** screen, make sure to select **through the network**. Follow the onscreen instructions.

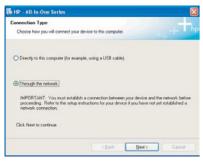

**d** You must choose **unblock** or **accept** on all firewall messages or setup will fail. Follow all onscreen instructions. To install software on additional computers, go to page 14.

**Questions:** Anti-virus, Anti-Spyware, or firewall programs can block software installation. For details, go to **www.hp.com/support**, enter **Photosmart 3300**, and then search for **Firewalls**.

#### **Macintosh Users:**

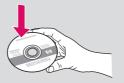

- a Insert the HP All-in-One Macintosh CD.
- **b** Double-click the **HP All-in-One installer** icon.

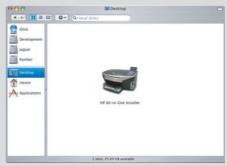

c Make sure you complete all screens, including the Setup Assistant. To install software on additional computers, go to page 14.

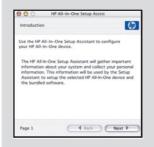

**B3** 

## Go to back of the guide to make a test copy

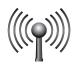

#### Section C: Wireless (Access Point) Network

**C**1

### Locate wireless settings

You must have your wireless settings to add the HP All-in-One to your wireless network. If you have Connect Now Technology or SecureEZSetup, see the next section on this page.

If you do not have Connect Now Technology or SecureEZSetup or are unfamiliar with these terms, follow these steps:

| a | Locate and write down your settings. |
|---|--------------------------------------|
|   | Network Name (also called SSID):     |
|   | WEP key/WPA Passphrase (if needed):  |
|   |                                      |

**b** Continue to step **C2** on the next page.

If you do not know your settings, see the documentation that came with your wireless access point.

### Shortcut methods (See requirements below.)

#### Connect Now Technology (Windows XP Service Pack 2 or newer)

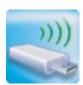

**Requirements**: You must have a **Connect Now** compatible access point, **Windows XP Service Pack**2, and saved settings to use this option. If you set up your wireless network using the Windows Connect Now option with a USB flash drive, you can use that USB flash drive to add the HP Allin-One to your wireless network. (If you saved your settings to a memory device, you can also use that device.)

#### Steps:

a Insert the USB flash drive into the front USB port on the HP All-in-One. (For memory devices, insert the card into the matching card slot on the front of the HP All-in-One.)

Or

**b** A prompt appears on the HP All-in-One. Press **OK** to accept. Skip the next page and continue to step **C4** on page 13.

#### **SecureEasySetup**

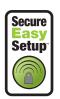

Requirements: You must have an access point with SecureEasySetup logo.

**Important**: You have a limited time to complete the next step after starting the SecureEasySetup. **Steps**:

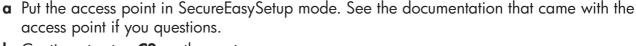

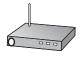

**b** Continue to step **C2** on the next page.

## **C2**

## Start the Wireless Setup Wizard

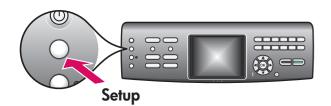

- **a** On the control panel of the HP All-in-One, press the **Setup** button.
- **b** Press **7** for the Network menu.
- **c** When the Network menu appears, press **4** for the Wireless Setup Wizard.

**C3** 

## Follow the display instructions

A list of detected networks appears on the display. The networks with the strongest signals appear first.

Note: If you are using Connect Now Technology or SecureEasySetup, you can skip this step.

- a Highlight the name of the network that you wrote down in Step C1, and then press OK. (If your network is not listed, select Enter a New Network Name (SSID) and enter your Network Name (SSID). Make sure there are no obstructions between the access point and your HP All-in-One.)
- **b** If your network is encrypted, a prompt appears for the WEP key or WPA passphrase. Both are case sensitive. See **Display keyboard tips** at the bottom of this page.
- **c** Follow the prompts on the display. If the connection is successful, go to the next step.

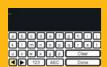

#### Display keyboard tips:

To Select: Use Arrow keys to highlight, and then press **OK**.

For mistakes: Select **Clear**For lowercase: Select **abc**For numbers: Select **123** 

When you are finished: Highlight **Done**, and then press

OK.

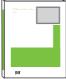

If you have problems connecting to the network, see the User Guide for additional setup information.

### Insert the correct CD

#### **Windows Users:**

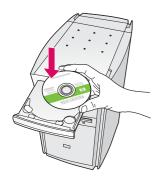

**Note**: If the startup screen does not appear after you insert the CD, double-click **My Computer**, double-click the **CD-ROM** icon, and then double-click **setup.exe**.

- a Insert the HP All-in-One Windows CD.
- **b** Follow the onscreen instructions to install the software.
- **c** On the **Connection Type** screen, make sure to select **through the network**. Follow the onscreen instructions.

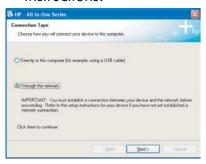

**d** You must choose **unblock** or **accept** on all firewall messages or setup will fail. Follow all onscreen instructions. Continue to the next page.

**Questions:** Anti-virus, Anti-Spyware, or firewall programs can block software installation. For details, go to **www.hp.com/support**, enter **Photosmart 3300**, and then search for **Firewalls**.

#### **Macintosh Users:**

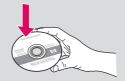

- a Insert the HP All-in-One Macintosh CD.
- **b** Double-click the **HP All-in-One installer** icon.

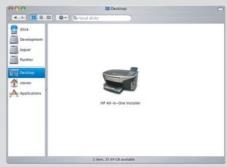

c Make sure you complete all screens, including the Setup Assistant. Continue to the next page.

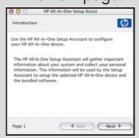

# 15

## 5 Install software on additional computers

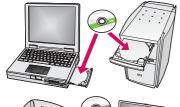

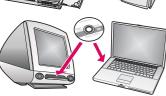

If you have additional computers on your network, install the HP All-in-One software on each computer. Choose the correct HP All-in-One CD for each installation.

Follow the onscreen instructions. Make sure that you choose the connection type between the network and your HP All-in-One (not between your computer and the network).

# 16

## Go to back of the guide to make a test copy

### **Troubleshooting**

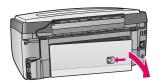

Problem: A Paper Jam message appears.

**Action:** Remove the back access door, and then gently pull out any paper. Turn the device off, and then on. Load the paper again.

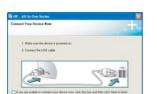

**Problem:** You did not see the screen prompting you to connect the USB cable. **Action:** Remove, and then re-insert the HP All-in-One **Windows** CD. Refer to Section  $\Delta$ 

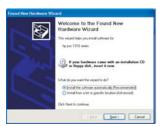

**Problem:** The Microsoft **Add Hardware** screen appears.

Action: Click Cancel. Unplug the USB cable, and then insert the HP All-in-One

Windows CD. Refer to Section A.

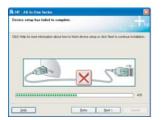

**Problem:** The **Device Setup Has Failed To Complete** screen appears.

**Action:** Verify that the control panel faceplate is firmly attached. Unplug the HP All-in-One and plug it in again. Check all connections. Make sure the USB cable is plugged into the computer. Do not plug the USB cable into a keyboard or non-powered hub. Refer to Section A.

### **Network Troubleshooting**

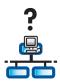

**Problem**: You are not sure if your network is set up properly.

**Action**: For information on how to set up a network, go to **www.hp.com/support**. Enter **Photosmart 3300**, and then search for **Network Setup**.

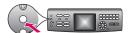

**Problem**: You are trying to set up a wireless connection through the control panel, and the device does not connect to the network.

#### Action:

- On the access point, turn on broadcast network name options, and turn off silent broadcast name.
- Move the access point closer to the HP All-in-One and make sure there are no obstructions.
- Turn the access point off, wait 30 seconds, and then on again.
- Make sure you entered the correct wireless communication mode and authentication type. See steps **C1** through **C3**.
- See the User Guide for more details and troubleshooting information.

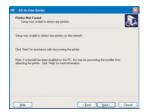

**Problem:** The **Printer Not Found** messages appears.

**Action:** First make sure that you have an active connection with the device. Check your color graphics display for an icon. If you do not see an icon, go back to your connection type Section (B or C).

If you have an active connection, try the following:

- Turn your device off, wait 30 seconds, and then on.
- Try temporarily disconnecting your firewall.

Wired (Ethernet) network users: Make sure your cables are connected.

- Check the cable between the router and the device.
- Check the cable between your computer and the device.
- Make sure your LAN card is set up properly.

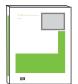

See the User Guide for more troubleshooting and additional setup information.

### Make a test copy

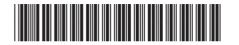

Q5861-90277

Now that you have finished setup, it is time to use your HP All-in-One. Make a copy of a favorite photo and see the new copy preview feature.

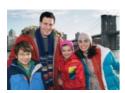

1 Find a  $4 \times 6$  in  $(10 \times 15 \text{ cm})$  photo.

2

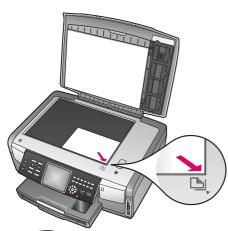

2 Place the photo (face down) on the right front corner of the glass. Make sure the long edge of the photo is along the front of the glass. Close the lid.

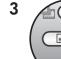

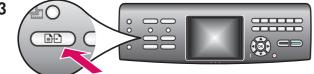

Copy

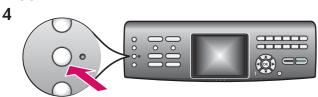

- 3 Make sure you have the photo paper loaded in the paper tray (see page 2), and then press the Copy button.
- 4 Press the Photo Tray button. The device scans the photo, and then shows a preview on the color graphics display.

**Photo Tray** 

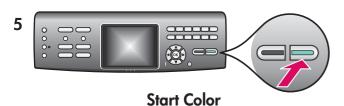

5 Press the Start Color button.

The HP All-in-One makes a copy of your original photo.

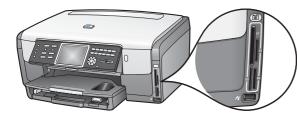

To learn about printing photos from memory cards and other features, see the User Guide and online help. For additional help, see www.hp.com/support.

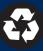